# alinea Q

# Alinea app: user guide Android

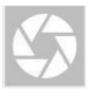

# Introduction.

Welcome to the world of rapid, efficient text recognition with Alinea. This guide will help you learn to use the Alinea app on your Android device.

# What is Alinea all about?

Alinea is a rapid and efficient text recognition app in 4 UI languages for your Android device, with a broad range of recognition languages that can be read out loud.

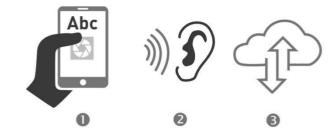

- 1. The app reads text, either from a text document or extracted out of an image, aloud and, if wished, makes it available in Braille. The text can be imported as PDF, PNG, JPEG or made available by a camera image that is processed to text.
- 2. The app allows single or multi-page usage with the quick capture camera process for multipage recognition.
- 3. The app has been designed with the user's productivity and ease-of-use in mind which results in adjustable controls and settings. Read more about this further in this guide.
- 4. Read and listen to a wide variety of documents and formats such as PDF, PNG, JPEG.
- 5. Important functions in a nutshell: take photos before performing text recognition, plain text view (without formatting). F In the app this text format is described as a KNFB document.

# What can Alinea do for you?

- 1. As a person with a reading disorder such as dyslexia or a foreign language learner, the app assists you during your reading.
  - a. Default settings with maximum view, self-explaining buttons.
  - b. Active support during listening and reading by means of simultaneous highlighting of the sentence and word that is being read.
- 2. As a busy professional the app helps you to save time and allows you to work more productively.
  - a. Possibility to import large documents or "scan" fast a multiple page report.
  - b. Activate the background reading when using the app when your device is locked.

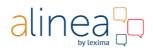

# A few tips and tricks to take Alinea suitable pictures.

- 1. Take pictures with the Take Picture or Camera button.
- 2. Position the clean and unobstructed lens of your camera, on most devices in the upper-right hand corner, at 10-13" or 27-32cm centered above a flat placed document.
- 3. Keep your device parallel with your document.
- 4. Make sure your desk is free (e.g. remove writing materials).

# After this short introduction, we now give you a detailed tour of the features and functions of the Alinea app.

Alinea contains following main parts: <u>**Camera**</u> – <u>**Read**</u> - <u>**Files**</u> and <u>**Settings**</u>. You start by taking a photo and then switch to having it read aloud.

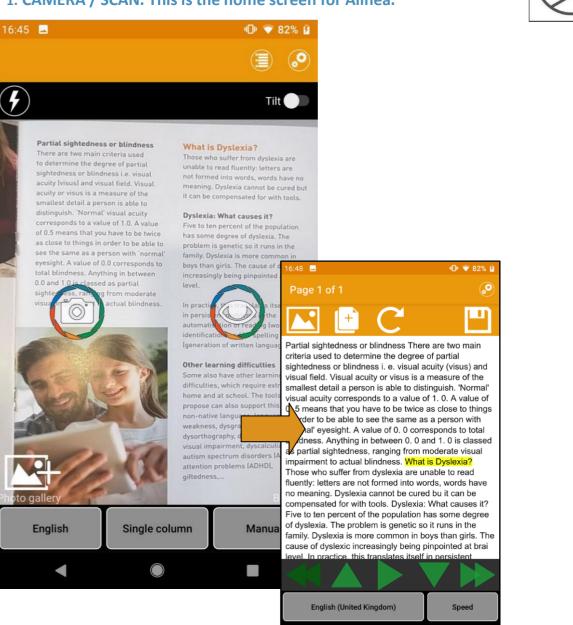

## 1. CAMERA / SCAN. This is the home screen for Alinea.

◀

 $\bigcirc$ 

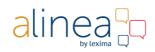

#### In the document window you'll find:

### TAKE PICTURE BUTT (left button)

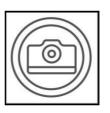

Use this button to take a photo with the camera of your device. By default, 1 page is photographed (**BATCH OFF**). After taking the photo, the text is processed and the app automatically continues to the reading

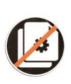

view.

You want to scan multiple pages? Take a photo in combination with BATCH ON. Add one or more images to the queue. Press "Batch off" to start processing. The app shows and informs orally that he is analyzing.

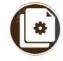

You have taken a bad photo? Choose at the bottom left "Delete last scanned page".

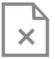

Once the reading display has started, you can swipe between the different pages that can be read. This is only possible in plain text view, not in PDF view. The app shows at the top left side on which page you are: **Page x of y**.

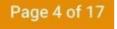

You want to open a photo from your photo gallery? You can do this via the Photo Gallery button

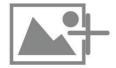

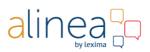

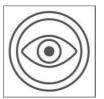

# FIELD OF VIEW REPORT BUTTON (Right button), especially useful if you have visual problems

Do you have a visual impairment? Then you normally work with TalkBack. Use the Field of View Report button to help position the camera above the document, see Take a picture button.

#### Above the document window you'll find:

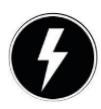

This activates or deactivates the flash. If the "Flashlight" option in Settings is ON, the camera light will always remain active. If the option is OFF, you

can choose between flash ON, OFF or AUTOMATIC.

# TILT GUIDANCE BUTTON, especially useful if you have visual problems

FLASH BUTTON (only available when your device has a flash)

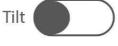

With Tilt Guidance ON the device vibrates when not aligned with the horizontal plane. The vibration increases or decreases relative to the degree of tilt. Vibration ceases when level and OK to take the picture.

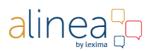

In the orange bar at the top you'll find following buttons:

#### **FILES BUTTON**

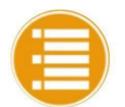

You open the files window where the saved documents are available and you have the choice between:

-Export to Dropbox -Rename

-Remove

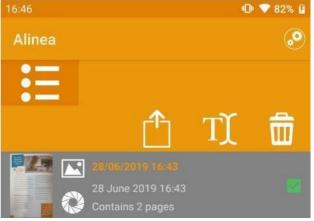

#### SETTINGS BUTTON

You open the Settings, with access to the following screens: - General

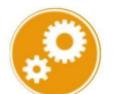

\_...

- Display - About
- 🕕 💎 81% 🔒 🕩 💎 81% 🔒 General Text (i) About Text (i) About • Text ۰. General General About Restore documentation Flashlight is always on Arial Contact us About Black Text background color Select recognition languages Line distance Highlight background color Automatically start reading  $\bigcirc$  $\bigcirc$

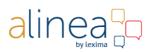

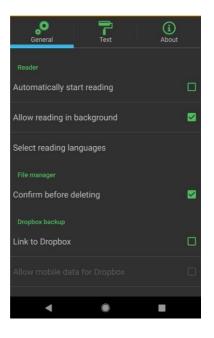

#### At the bottom of the screen you will see 3 buttons:

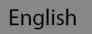

#### **TEXT RECOGNITION LANGUAGE BUTTON**

The Language button presents a list of user-selected languages that can be recognized. Select the one you want to use for recognition. The list view is determined by the Select RecognitionLanguages option on the Settings tab.

#### **MULTI-COLUMN or SINGLE COLUMN**

| Single column        |   |  |  |
|----------------------|---|--|--|
| Select document type |   |  |  |
| Multi column         | 0 |  |  |
| Single column        | ۲ |  |  |

When on Multi column you activate column recognition ideal for reading newspapers or magazines. When on Single column you deactivate the column recognition.

#### PICTURE MODE BUTTON

| PICTURE MODE BUITON                 |   |                                                                                                    |  |  |
|-------------------------------------|---|----------------------------------------------------------------------------------------------------|--|--|
|                                     | _ | You can take a picture in 3 ways:                                                                                         |  |  |
| Manual                              |   | 1. <b>Take a picture manually</b> : The Take picture button is activated.                                                 |  |  |
| Select profile<br>Manual picture    | ۲ | 2. <b>Take a picture in automatic</b> : When the text is suitably in focus, the device takes the picture automatically.   |  |  |
| Automatic picture<br>Document stand | 0 | 3. <b>Take a picture with a document stand:</b> The picture will be taken once you place the document with text under the |  |  |

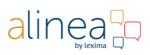

stand. This combined with Multi-page ON allows you to easily capture a lot of pages in sequence just by replacing the document under the stand or by turning the pages of a book or magazine.

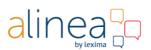

#### 2. **READING: Recognized text is displayed on the Read tab.** Standard text will

be read out loud immediately, highlighting will denote the line & word being spoken. Personalizing is possible via the Settingstab. You find it disturbing that Alinea immediately starts reading? No worries, you canadjust this via the Settings tab.

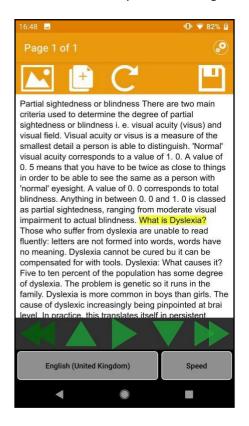

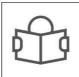

At the bottom you will see the buttons that we discuss below.

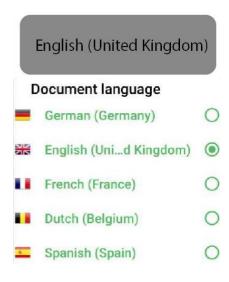

#### **READING LANGUAGE BUTTON.**

The Reading Language button allows you to change the language of the reading voice. This is not to be confused changing the recognition language. Add or remove languages from this picker via the Select Reading language button under Reading Options on the Settings tab.

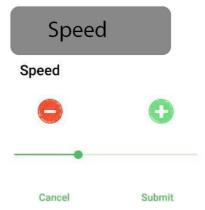

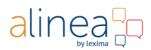

The Speed button allows you to change the reading speed to your preference.

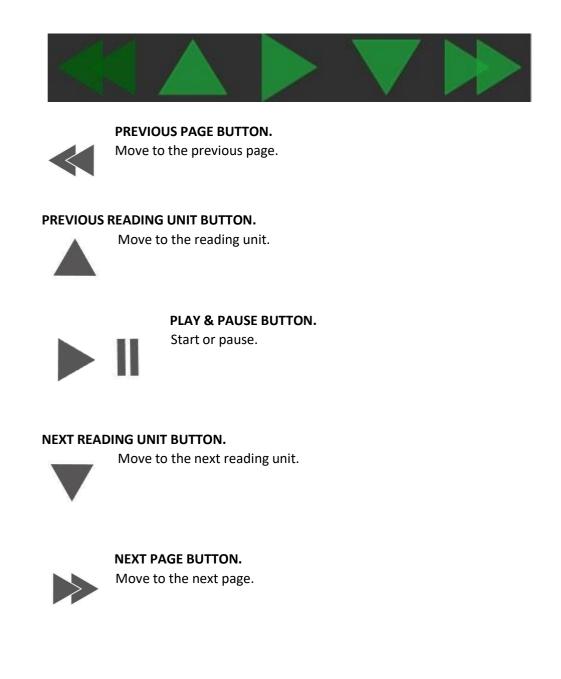

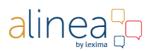

#### Buttons at the top of the screen

#### **VIEW IMAGE BUTTON**

Display the actual captured image. Via BACK you return to the reader.

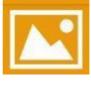

# ADD PAGE BUTTON.

This Add Page button allows you to add a page to a document after having it saved. Activate the Camera tab to take the new image that will be added at the end of your document.

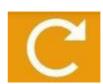

#### **RE-DO RECOGNITION BUTTON.**

Redo text recognition of the document in a different recognition language or column mode.

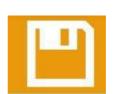

#### SAVE BUTTON.

The app does not save a read document unless "saved" deliberately. Default name is date & time. You can modify as desired and save in an existing or new folder.

# alinea

# **3. SETTINGS.** Via this tab you control the behavior of your Alinea.

The settings tab is where you can control the behavior of your Alinea.

Here you find options for changing how documents look and sound when being read. Even the appearance of the app itself can be changed.

## **GENERAL**

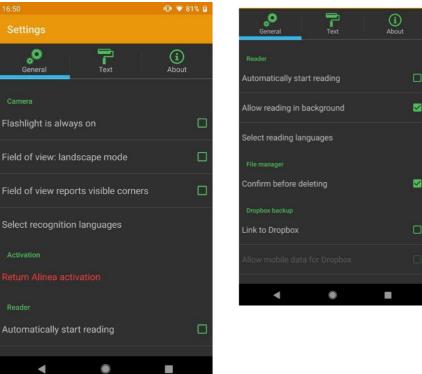

#### Camera

**Flashlight is always on**: This is default OFF, when ON the camera's lamp will remain active when you are on the Camera tab.

**Field of view: landscape mode** => Reports to the top of the page properly when the device is used in landscape orientation bringing the camera in the upper-left-hand corner.

**Field of view reports visible corners**: Reports corner information in addition to edge information, very useful when configuring for use with a document scanning stand.

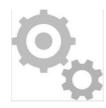

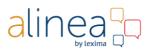

**Select recognition languages:** Select a subset of commonly used languages according to your preferences out of available recognition languages. These languages will then be available on the recognition language picker of the Camera tab.

Activation: Return Alinea activation = Return license: The license can be linked to up to 2 devices and 1 Cloud service (or your Dropbox). If you want to use the app on a third device, you must temporarily return your license (token) to our license server

#### Reader

Automatically start reading: switch OFF when you do not want the reading to start automatically.

**Allow reading in background:** activate to allow reading to continue even if the device is locked, similar to playing music or listening to an audio book.

**Select reading languages:** select a subset of reading voices from the entire list installed on the device and have only those appear as option in the Reading language picker on the Read tab.

#### **File Manager**

**Confirm before deleting:** Confirm or delete prompts for confirmation before a document or folder is deleted.

#### Dropbox backup

Link to Dropbox: Set to ON to connect to and synchronize with your Dropbox .

| TEXT                                  |            |              |
|---------------------------------------|------------|--------------|
| 16:50                                 |            | 心 💎 81% 🔒    |
| Settings                              |            |              |
| General                               | Text       | (i)<br>About |
| Text settings<br>Font type<br>Arial   |            |              |
| Font size                             |            |              |
| Text color<br>Black                   |            |              |
| Text background                       | l color    |              |
| Line distance<br>1.0                  |            |              |
| Highlight settings                    |            |              |
| Highlight backgr<br><sub>Yellow</sub> | ound color |              |
|                                       |            |              |
| •                                     |            |              |

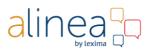

#### **Text settings**

Change the font (type, size and color), the background color and the line spacing for displaying the recognized text to your preference.

#### **Highlight settings = highlight background color:**

Determine the color of the marker during the reading.

## ABOUT

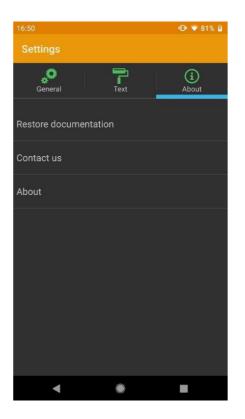

#### You need help? Contact us.

Lexima: <a href="mailto:support@lexima.com">support@lexima.com</a>, <a href="mailto:www.lexima.com">www.lexima.com</a>, <a href="mailto:www.lexima.com">www.lexima.com</a>, <a href="mailto:www.lexima.com">www.lexima.com</a>, <a href="mailto:www.lexima.com">www.lexima.com</a>, <a href="mailto:www.lexima.com">www.lexima.com</a>, <a href="mailto:www.lexima.com">www.lexima.com</a>, <a href="mailto:www.lexima.com">www.lexima.com</a>, <a href="mailto:www.lexima.com">www.lexima.com</a>, <a href="mailto:www.lexima.com">www.lexima.com</a>)</a>

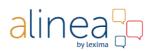

# Finally: some interesting extra's to know.

#### a. Alinea has difficulty with or does not support at all following features:

- 1. Handwriting, scrolling a text on a screen.
- 2. Alinea does not translate or change the recognized language. It can, however, read out loud in a supported recognized languages. There are 14 languages available.
- 3. Text on volume (3 dimensional) products, especially in combination with a lot of graphics.
- 4. Images taken from LED and LCD screens such as computer, clocks, vending machine, ... .
- 5. Engraved print.
- 6. When sharing a PDF or EPUB document, format conversions are currently not available.

#### b. Alinea accuracy may vary.

Following may influence the accuracy of the Alinea app: Surface reflection, distance between camera & target, text related items such as size, lay-out, curvature, wrinkles or creases, background images & colors, ambient light, shadows, obstructions